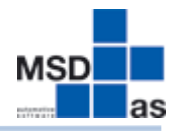

## **LOPMOLIVE**

### **Kurzanleitung zur Inventur im KfzWIN basic**

- **Schritt 1 – Drucken der Inventurzählliste**
- **Schritt 2 – Erfassung der gezählten Bestände**
- **Schritt 3 – Inventurbewertung drucken**

## **Schritt 4 – Übernahme der Inventurerfassung in den Lagerbestand**

Zur Durchführung der Inventur gehen Sie wie folgt vor:

#### **Führen Sie bitte unbedingt vor Beginn der Inventur eine Datensicherung durch! Hierzu steht in der Online Hilfe eine separate Anleitung zur Verfügung.**

Zur Inventurerfassung muss das Modul Lagerverwaltung freigeschaltet sein. Sollte der Menüpunkt "Lager" grau hinterlegt sein, ist keine Inventurerfassung möglich.

### **Schritt 1 – Drucken der Inventurzählliste**

Wählen Sie unter dem Menüpunkt "Lager" die Option "Inventur"; es öffnet sich ein Untermenü, hier wählen Sie bitte "Inventurzählliste".

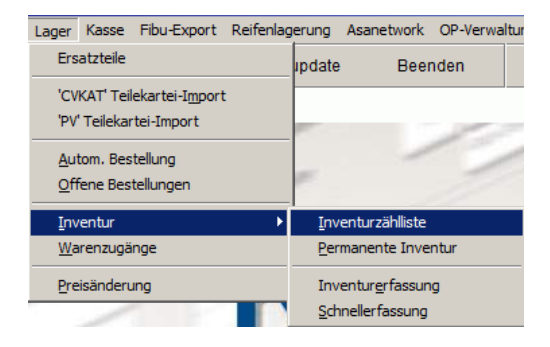

Im Normalfall empfehlen wir Ihnen dann die Einstellungen im folgenden Bild, d.h. in der Option Umfang die Option "Bestandsführende" und in allen weiteren die Option "Alle Artikel".

Wählen Sie dann bei Druckreihenfolge die 1. und 2. Sortierung über die beiden Drop-Down Menüs. Wir empfehlen hier die Sortierung nach Lagerort und dann nach Artikelnummer.

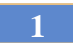

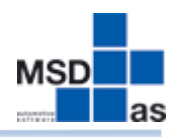

## **LOPMOLIVE**

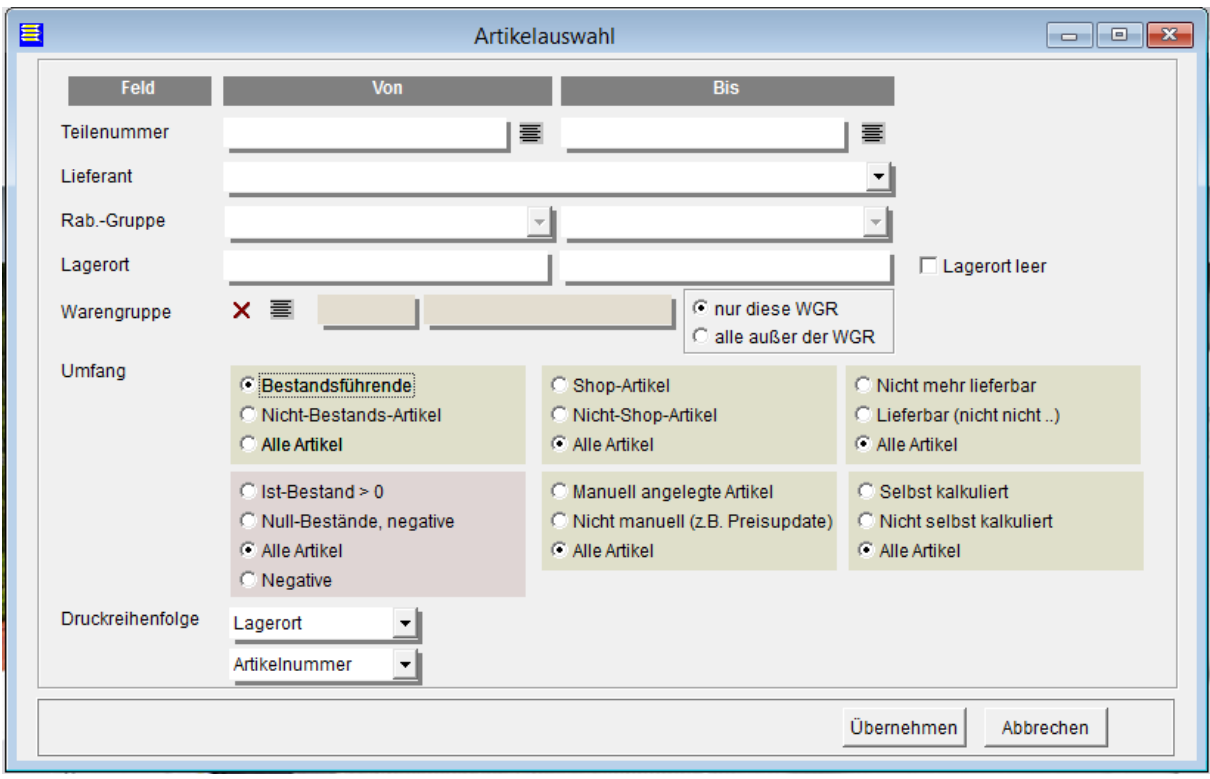

Haben Sie alle Optionen ausgewählt, klicken Sie auf die Schaltfläche Übernehmen. Im folgenden Dialog können Sie dann entscheiden, ob Sie die Erfassungsliste auf den Drucker oder in die Vorschau ausgeben möchten.

Sie erhalten jetzt einen Dialog zur Ermittlung der verplanten, in Aufträgen befindlichen, Mengen. Sollten sie sich für ja entschieden haben, empfehlen wir, für die beiden folgenden Dialoge ebenfalls, die Auswahl auf Bestandsführende Artikel zu beschränken.

#### **Bitte führen Sie diese Ermittlung pro Inventur nur einmal durch!**

*Hinweis:* Die Ermittlung der verplanten Menge nimmt je nach Datenmenge etwas mehr Zeit in Anspruch. Bitte haben Sie hier etwas Geduld. Ab jetzt dürfen bis zur abschließenden Übernahme der Inventur keine Bestandsveränderungen durch Wareneingänge, Lieferscheine, Rechnungen oder Gutschriften mehr erfolgen.

Mit der erstellten Liste können Sie jetzt im Lager die Artikel überprüfen und den tatsächlichen Bestand notieren. Sollten Sie Artikel im Lager finden, die nicht auf der Liste enthalten sind, notieren Sie diese ebenfalls. Diese können während der Erfassung der gezählten Bestände relativ einfach hinzugefügt werden, um das System aktuell zu halten.

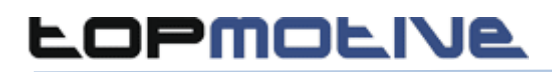

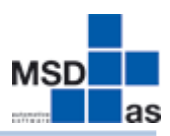

#### **Schritt 2 – Erfassung der gezählten Bestände**

Um die gezählten Bestände dann im Programm zu erfassen, wählen Sie aus dem Menü "Lager" unter dem Menüpunkt "Inventur" beim Punkt "Schnellerfassung" die "Zuletzt angelegte Inventur (interne lfd. Nr.)"

#### **Hinweis: Der Punkt Permanente Inventur wird nicht für die Jahresinventur genutzt! Nutzen Sie diesen Punkt, um Fehlbuchungen innerhalb des Jahres zur korrigieren.**

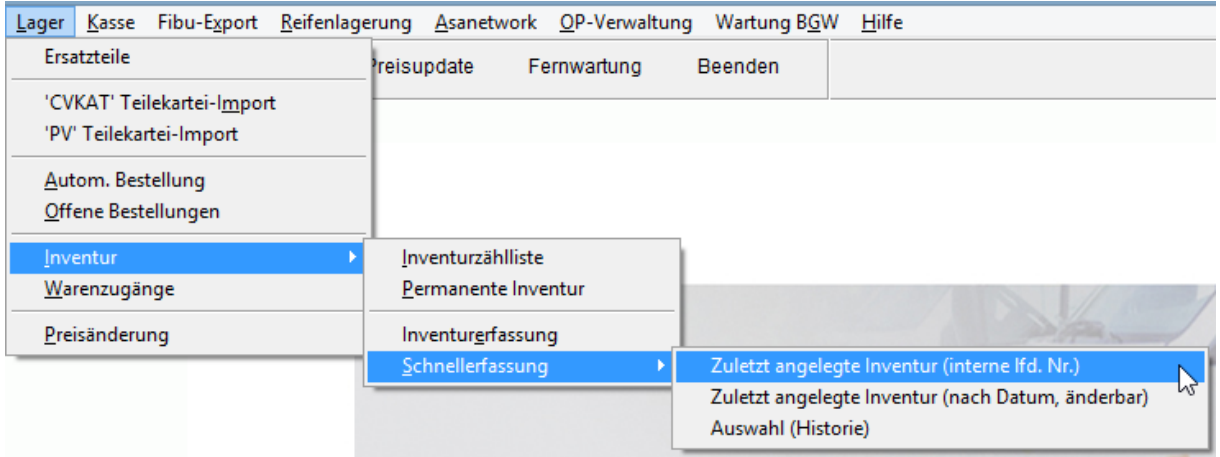

#### Folgende Eingabemaske öffnet sich

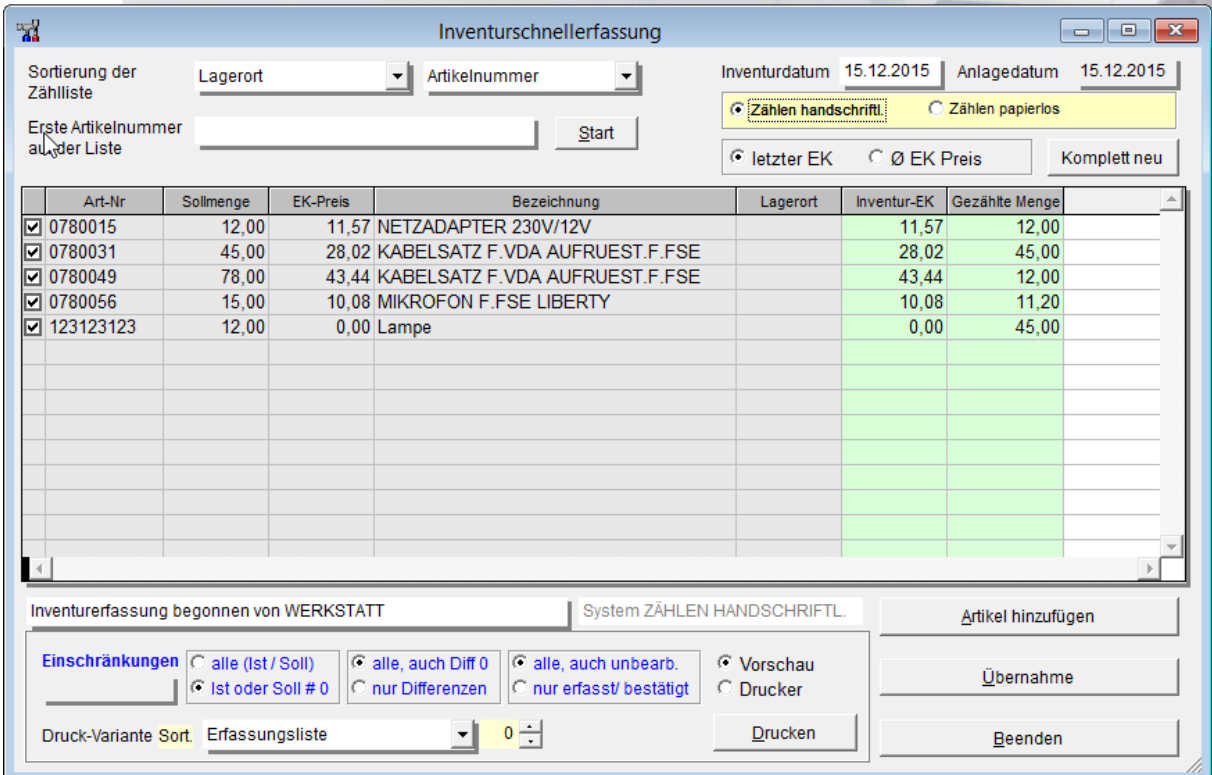

# **LOPMOLIVE**

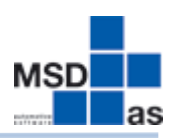

*Sortierung:* Um effektiv arbeiten zu können, wählen Sie hier die gleiche Sortierung, die Sie bereits beim Drucken der Inventurzählliste gewählt haben! Dann sind die Artikel in der Erfassungsliste exakt in der Reihenfolge der Zählliste sortiert.

*Inventurdatum:* Hier wird das Datum eingetragen, welches später auf Ihrer Inventurbewertung gedruckt wird.

*Letzter EK oder durchschn. EK:* Wählen Sie, nach welchem EK Preis Ihre Inventur bewertet werden soll.

Haben Sie alle o.a. Einstellungen vorgenommen, klicken Sie die Schaltfläche "Komplett Neu".

Folgenden Meldung lesen Sie bitte und quittieren Sie mit "OK"

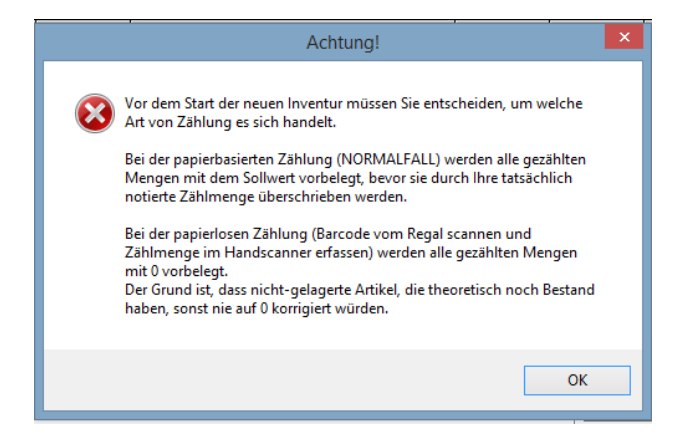

Jetzt ist ein gelb hinterlegtes Feld neu erschienen. Hier wählen Sie bitte die Option "handschriftlich" für die Standard-Listen und "papierlos" für eine Scanner-Inventur. Danach klicken Sie erneut auf "Komplett Neu"

Bestätigen Sie dann die Nachfrage zur neuen Inventur mit "Ja".

#### **Dieser Vorgang wird pro Inventur nur einmal und nur an einem Arbeitsplatz durchgeführt!**

Die Meldung über die erfassten Artikel bestätigen Sie bitte.

Ist dieser Vorgang abgeschlossen, nehmen Sie sich Ihre Inventurzähllisten und geben von der Ihnen vorliegenden Seite der Inventurzählliste im Feld erste Artikelnummer auf der Liste die erste Artikelnummer Ihrer Seite der Inventurzählliste ein. Wählen Sie dann die Schaltfläche "Start". Nun wird der Artikel in der Bearbeitungsliste aufgerufen. Übertragen Sie jetzt in der Spalte gezählte Menge die gezählte Menge des Artikels von Ihrer Zählliste. Wenn Sie dann mit der ENTER-Taste betätigen, wird automatisch der nächste Artikel aufgerufen. Sofern Sie, wie o.a. die gleiche Sortierung bei der Erfassung wie beim Drucken der Zählliste gewählt haben, brauchen Sie bei allen weiteren Artikeln nur die Menge übertragen, um dann mit der ENTER-Taste zum nächsten Artikel zu gelangen. Die Erfassung kann von mehreren Arbeitsplätzen erfolgen. Wenn Sie eine Pause bei der Erfassung machen möchten, wählen Sie die Schaltfläche Beenden. Beim erneuten Aufrufen der Erfassung wählen Sie lediglich die Sortierung und die Art des EK Preises bzw. prüfen, ob diese noch korrekt hinterlegt sind und geben dann einfach erneut eine Artikelnummer aus Ihrer Zählliste ein, bei der Sie mit der Erfassung fortfahren möchten.

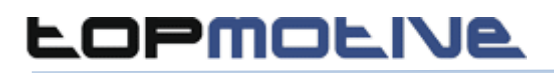

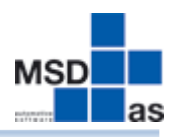

#### **Hinweis: Wählen Sie noch nicht die Schaltfläche Übernahme ! Sollten Sie die**  Eingabe unterbrechen wollen, wählen Sie bitte "Beenden"

Sofern Sie während der Erfassung einen EK-Preis ändern müssen, klicken Sie hierzu in die Spalte EK-Preis und ändern diesen dann ab.

Sollte ein Artikel in der Liste fehlen, können Sie diesen über die Schaltfläche "Artikel Hinzufügen" in die Erfassungsliste aufnehmen.

#### **Schritt 3 – Inventurbewertung drucken**

Haben Sie alle Artikel aus Ihrer Zählliste in die Erfassung übertragen, kann innerhalb der Schnellerfassung eine Bewertungsliste gedruckt werden.

Wählen Sie hierzu im unteren Teil des Erfassungsbildschirms die entsprechenden Einschränkungen bzw. Optionen und die Druck-Variante. Die Sortierung der Liste können Sie über das Feld hinter der Druck-Variante einstellen. Sofern Sie die Maus über das Feld positionieren, werden Ihnen die entsprechenden Sortierungen angezeigt.

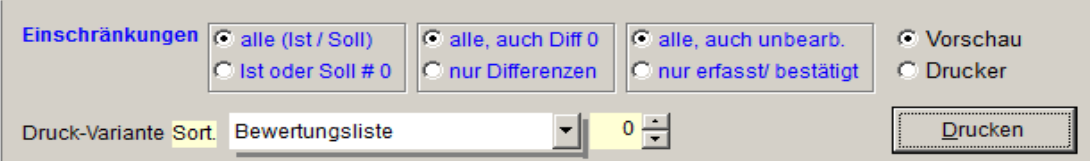

Sie können sämtliche Listen erst zur Kontrolle auf die Vorschau drucken und dann später auf den Drucker senden. Sollten Ihnen jetzt Fehler bei der Erfassung auffallen, können Sie diese über die Schnellerfassung korrigieren.

**Haben Sie alle Korrekturen durchgeführt, dann drucken Sie sich die abschließende Version der Bewertungsliste aus. Nach der Übernahme der Inventurerfassung ist ein erneuter Ausdruck der Inventurbewertung nicht mehr möglich.**

#### **Schritt 4 – Übernahme der Inventurerfassung in den Lagerbestand**

Wählen Sie über das Pulldown-Menü "Lager" in der Option "Inventur" erneut die "Schnellerfassung". Prüfen Sie hier nochmals die EK Option. Wählen Sie dann zum Abschluss der Inventur und zur Übernahme der Erfassung in den Lagerbestand die Schaltfläche "Übernahme". Jetzt werden die erfassten Mengen und EK-Preise in das Lager übernommen. Diese Funktion schließt somit die Inventur ab. Bestätigen Sie beide Meldungen.

Stand: 15.12.15